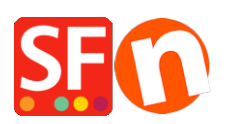

[Wissensdatenbank](https://shopfactory.deskpro.com/de/kb) > [Veröffentlichung der Website](https://shopfactory.deskpro.com/de/kb/publishing-your-website) > [Meinen Shop lokal veröffentlichen und](https://shopfactory.deskpro.com/de/kb/articles/publish-my-shop-locally-and-then-upload-using-a-third-party-ftp-i-e-publishing-behind-a-proxy) [dann über einen Drittanbieter-FTP hochladen \(d.h. Veröffentlichung hinter einem Proxy\)](https://shopfactory.deskpro.com/de/kb/articles/publish-my-shop-locally-and-then-upload-using-a-third-party-ftp-i-e-publishing-behind-a-proxy)

## Meinen Shop lokal veröffentlichen und dann über einen Drittanbieter-FTP hochladen (d.h. Veröffentlichung hinter einem Proxy)

Merliza N. - 2021-12-08 - [Veröffentlichung der Website](https://shopfactory.deskpro.com/de/kb/publishing-your-website)

Wenn Sie Schwierigkeiten haben, Ihren Shop mit der internen Veröffentlichungsfunktion zu veröffentlichen, verwenden Sie bitte die folgende Abhilfe.

Sie müssen sich jedoch an den ShopFactory-Support wenden und die genaue Fehlermeldung angeben, die Sie bei der Veröffentlichung Ihres Shops erhalten. Unser Support-Team wird Sie bitten, uns die Tracelog-Datei zu schicken, damit wir sie analysieren und herausfinden können, was die Ursache für das Scheitern der Veröffentlichung ist.

## **Veröffentlichen Sie Ihren Shop in einem lokalen Ordner und laden Sie dann die Dateien/Ordner mit einer FTP-Anwendung eines Drittanbieters hoch:**

Wichtig: Erstellen Sie einen neuen, leeren Ordner auf Ihrem Computer, in dem Sie Ihren Shop lokal veröffentlichen können, und notieren Sie sich den Ordner, in dem Sie ihn veröffentlicht haben, z.B. fügen Sie einen neuen Ordner auf Ihrem Desktop mit dem Namen "LocalPublish" hinzu.

1. Wählen Sie in der Symbolleiste Veröffentlichen => Veröffentlichen Sie Ihre Website auf Ihrem Computer

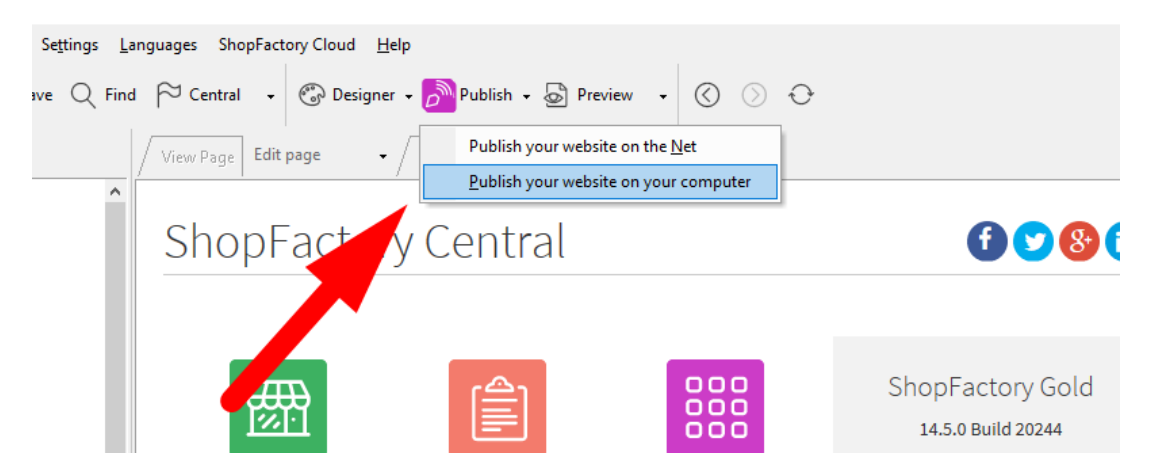

2. Sie erhalten das Fenster Veröffentlichen, klicken Sie auf die Schaltfläche Einrichten

3. Klicken Sie auf die Schaltfläche Durchsuchen..., um den Ordner auszuwählen, in dem Sie veröffentlichen möchten (möglicherweise müssen Sie den Ordner zunächst auf dem Computer erstellen).

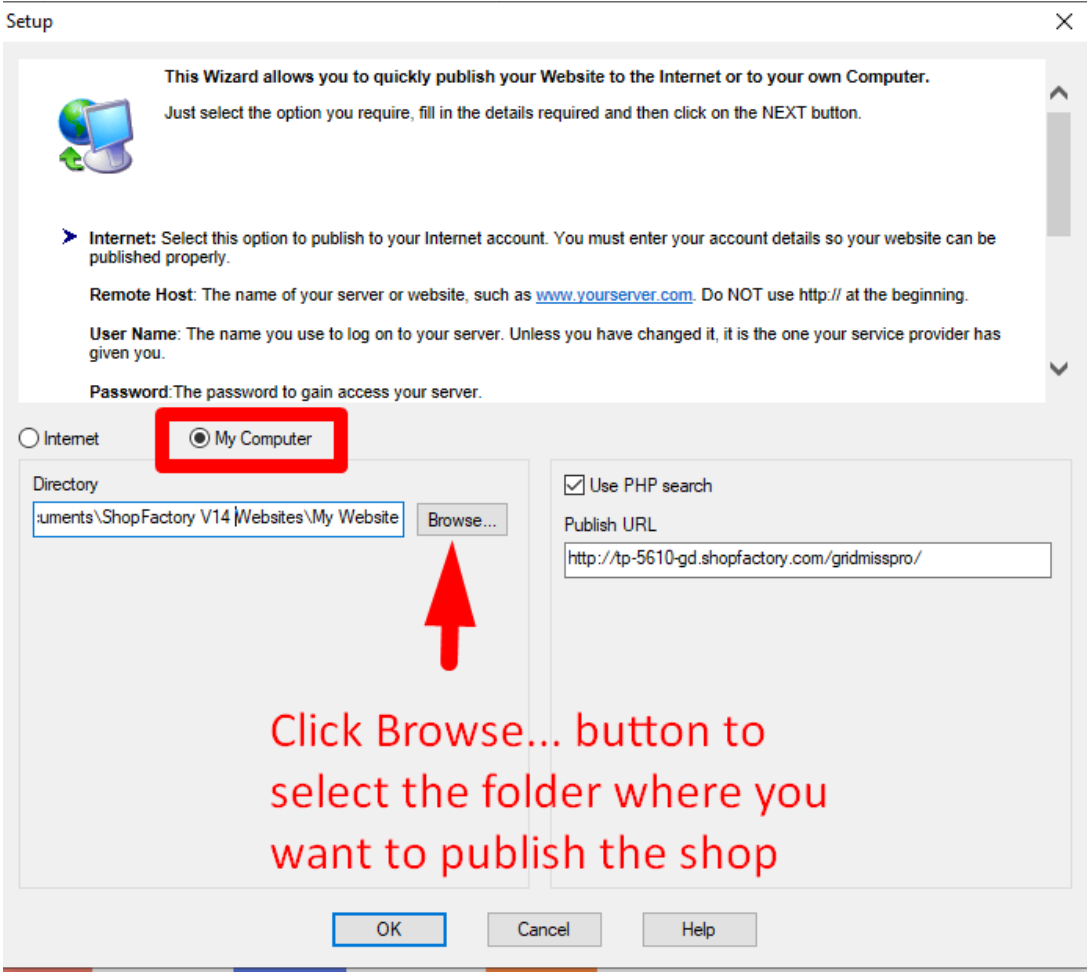

4. Klicken Sie auf Ok

5. Sie kehren zum Fenster Veröffentlichen zurück. Lassen Sie das Kontrollkästchen "Suchdateien neu generieren" angekreuzt. Wenn Sie zum ersten Mal auf Ihrem Computer veröffentlichen, markieren Sie "Alle veröffentlichen" und klicken Sie dann auf die Schaltfläche Veröffentlichen.

Wenn Sie die lokal veröffentlichten Shopdateien hochladen möchten, müssen Sie den entsprechenden Ordner finden.

Öffnen Sie das FTP-Programm eines Drittanbieters (z. B. FileZilla oder cuteFTP) und geben Sie Ihre Hosting-Daten ein.

Wenn Sie eine Verbindung zu Ihrem Webhost hergestellt haben, laden Sie den lokal veröffentlichten Ordner in das Basisverzeichnis Ihres Servers hoch.

Alle Dateien und Ordner innerhalb des lokal veröffentlichten Ordners müssen auf Ihren Webserver hochgeladen werden.

Haben Sie bereits ein FTP-Programm (wie SmartFTP, FileZilla, CuteFTP, WSFTP usw.) auf Ihrem lokalen Computer installiert? Wenn nicht, können Sie eines herunterladen und auf Ihrem Computer installieren (SmartFTP (https://www.smartftp.com/en-us/) oder FileZilla

(https://filezilla-project.org/download.php)) und versuchen, eine Verbindung zu Ihrem Hosting-Anbieter herzustellen. In diesem Fall werde ich Ihnen Einzelheiten zum Hochladen mit FileZilla

geben.

1. Öffnen Sie FileZilla.

2. Klicken Sie auf Datei -> SiteManager

3. Klicken Sie auf 'Neue FTP-Site'.

4. Geben Sie die korrekten Hosting-Details ein: (Diese werden von Ihrem Webhost bereitgestellt)

Host:

Port: 21 oder wie von Ihrem Webhoster angegeben

Server-Typ: FTP

Anmeldetyp: normal

Benutzer:

Passwort:

{Ihren Hosting-Benutzernamen und Ihr Passwort eingeben}

5. Klicken Sie auf Speichern.

6. Klicken Sie auf Verbinden.

7. Wenn Sie eine Verbindung hergestellt haben, sehen Sie zwei Spalten - die linke ist Ihre lokale Site (Ihr Computer) und die rechte ist die Remote Site (Server).

8. In der linken Spalte müssen Sie Ihren lokal veröffentlichten Ordner suchen und auswählen. Kopieren Sie den gesamten Inhalt des Ordners in das Basisverzeichnis Ihres Servers.

========================================

## **Turning on Debug Log**

- Öffnen Sie Ihr Projekt in ShopFactory
- Klicken Sie auf das Menü HILFE
- Aktivieren Sie "Debug-Protokoll".

- Gehen Sie nun die Schritte durch, bei denen ShopFactory einen Fehler erhält, d.h. veröffentlichen Sie den Shop erneut

- Suchen Sie das Fehlersuchprotokoll - es sollte sich im Hauptprojektordner befinden: ShopFactory V14 Websites\tracelog.log

Standardmäßig befindet es sich unter Eigene Dateien\ShopFactory V14 Websites\Verzeichnis und dann locatetracelog.login den Ordner. Dies wird unseren Entwicklern helfen, die Fehlerursache zu analysieren. Der SF-Support wird Ihnen erklären, wie Sie diese Datei senden können.